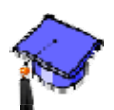

# **Discussion Activities**

## *What is a Topic?*

The **Discussions** tool is a communication tool in WebCT where students, teaching assistants, designers and instructors can post messages in a public forum. Discussions are divided into different categories and topics, which allow you to create discussion areas based on particular content areas. Everyone in your course can access public topics, while private topics are available only to the participants that you choose. Some examples of topics include assignments, journals, labs, and readings. Each user can view messages within topics according to particular subjects—called "threaded discussions."

## *How Can You Use This?*

- You can send a single message to all students and have it available throughout the semester on an electronic bulletin board.
- You and your students can respond to posted messages so that others can also read the messages and responses. This tends to increase the quality of posted messages.
- You and your students can follow a discussion from multiple students via the *threaded discussion view.* Here you can easily identify who responds to whom in the discussion.

*IMPORTANT: Click the Teach tab before you create, send, view and reply to messages in your WebCT courses—this is the place instructors communicate with students, teaching assistants and other designers and instructors in the course.* 

## *Discussions Settings*

Follow these steps to view or edit the **Discussions** tool settings.

- 1. Click the **Teach** tab.
- 2. Click **Manage Course** from the **Instructor Tools** area.
- 3. Click **Settings**; and then click **Discussions**.
- 4. Make your changes to the **Discussions** tool settings and click **Save Values** to save your changes. Otherwise click **Cancel** to not save your changes.

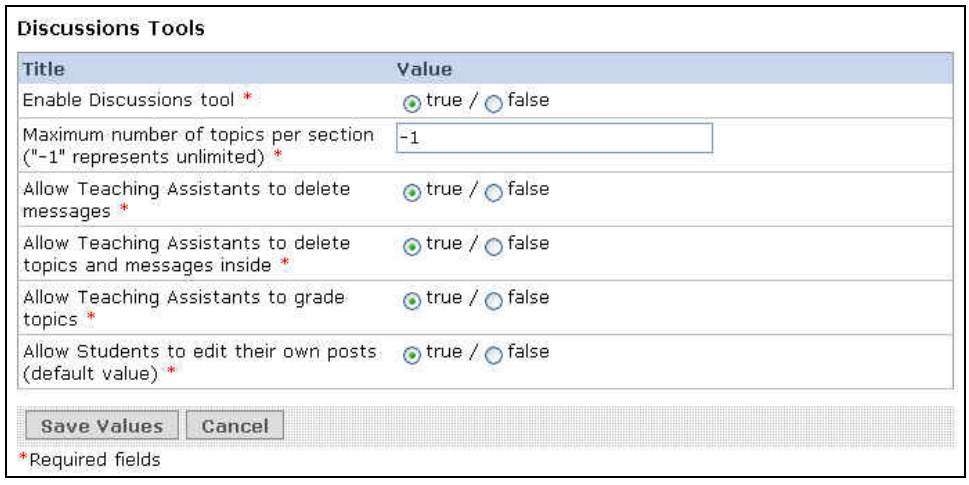

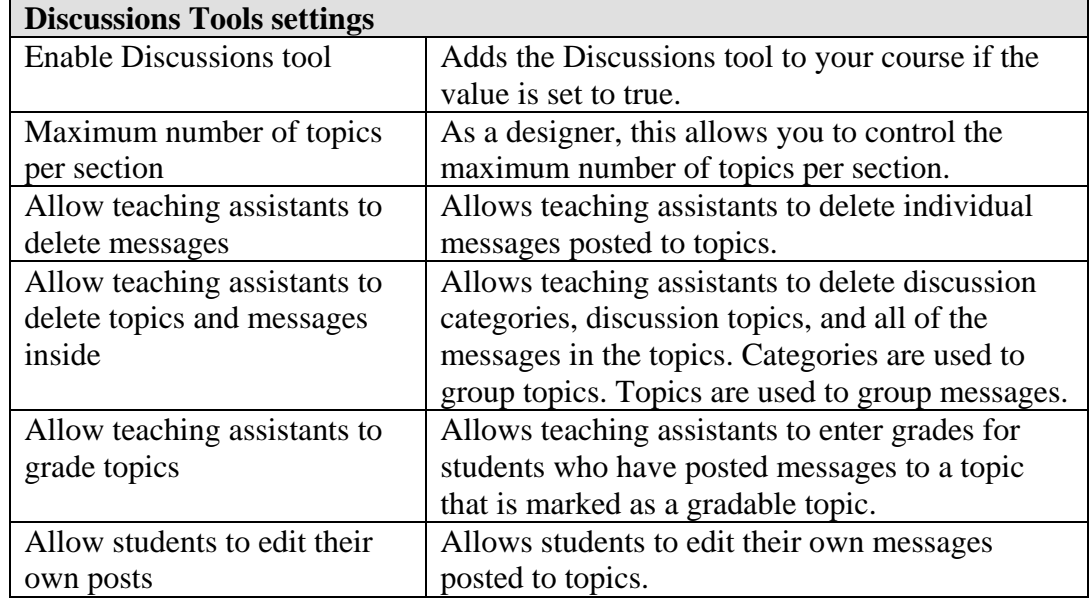

## *Accessing Messages*

You can access **Discussion** postings from the **Teach** tab via the **Discussions** button  $\mathbb{R}$  **Discussions** or  $\mathbb{R}$  on the **Course Tools** menu. When you enter the

or icon **X** on the **Course Tools** menu. When you enter the **Discussions** tool, the main screen appears as shown in the following example.

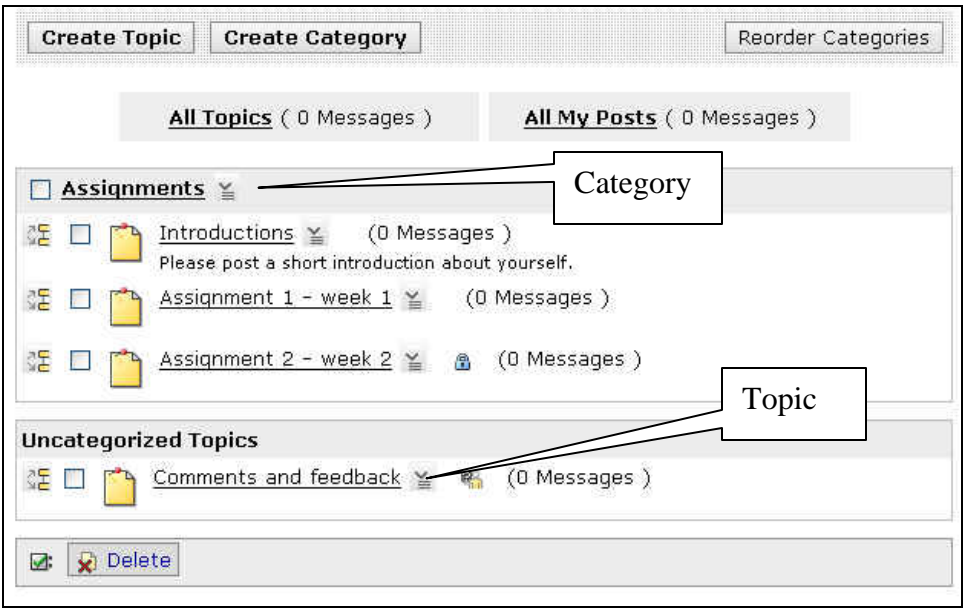

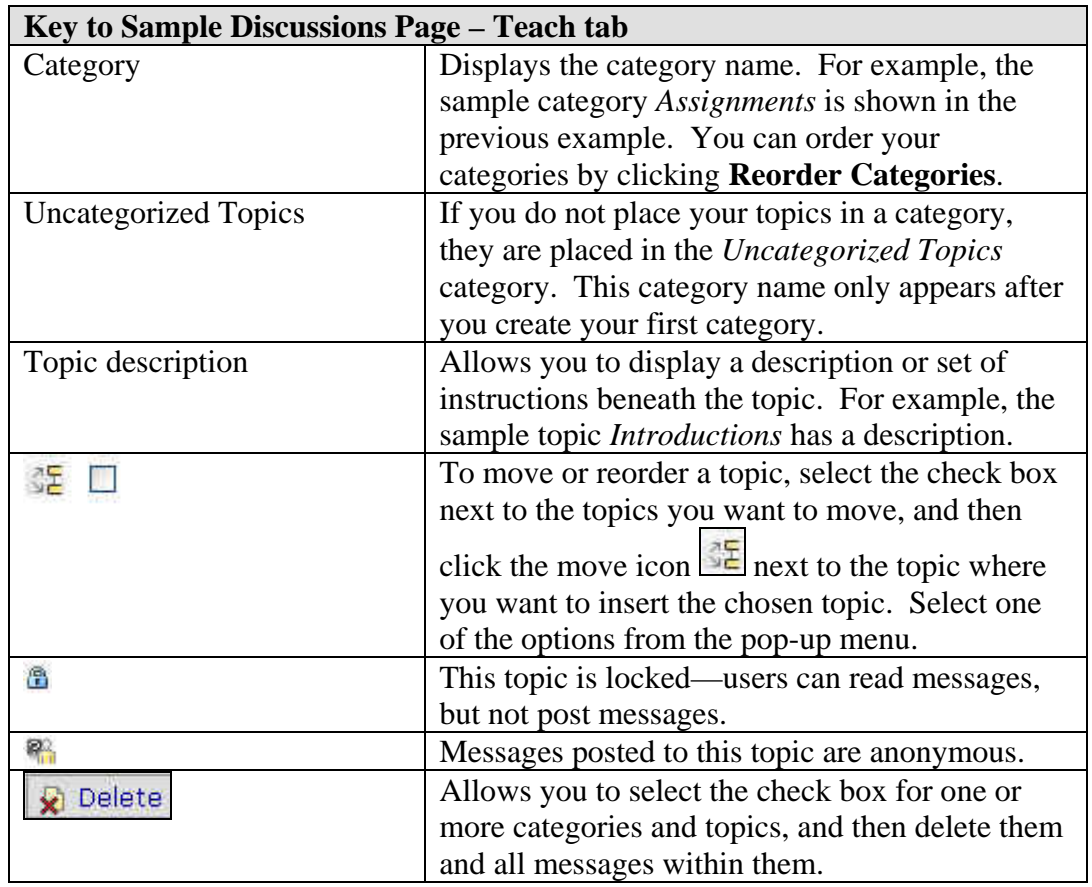

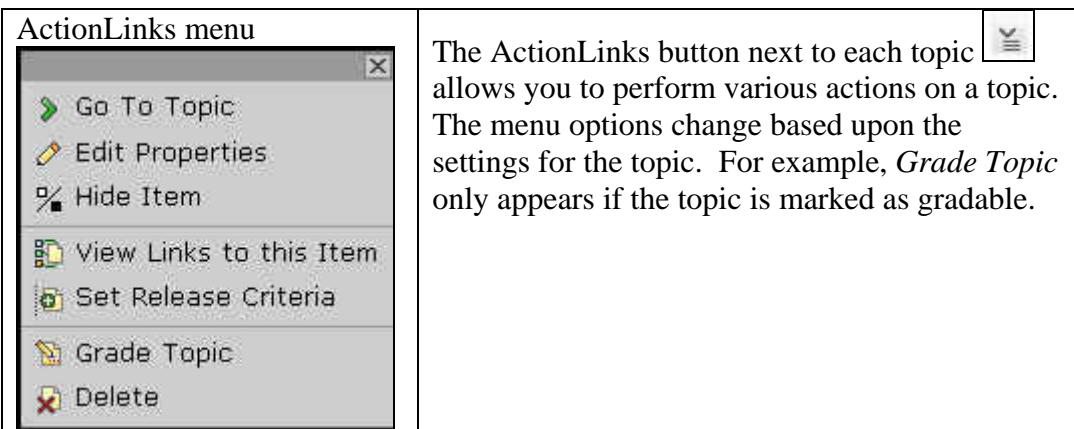

## *Creating Categories*

You can use categories to organize your discussion topics into related groups or themes.

- 1. Click the **Teach** tab, and then the **Discussions** button or icon.
- 2. From the main **Discussions** page, click **Create Category**.
- 3. Type the name of your new category in the box. Optionally, you may type a description of the category to aid students in understanding the nature of the category.
- 4. Click **Save**. The new category is now added to your main **Discussions** page.

## *Creating Topics*

You can use discussion topics as a way to communicate with the entire class, as a work area for student groups, or as a way to facilitate and organize discussions in your course.

- 1. Click the **Teach** tab, and then the **Discussions** button or icon.
- 2. From the main **Discussions** page, click **Create Topic**.
- 3. Type the name of your new topic. Optionally, you may type a description of the topic to aid students in understanding the nature of the topic and whether or not you want the topic to be hidden (not shown) from students at this time.

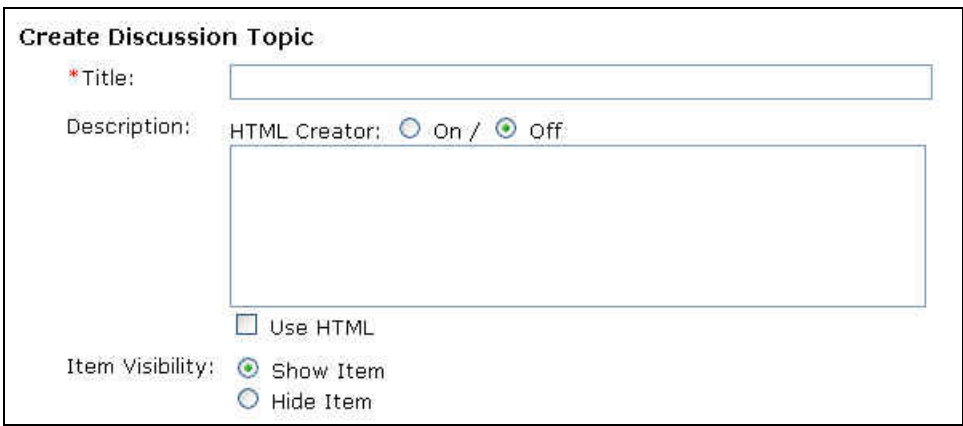

- 4. In the **Topic Gradability** section, select the check box if you want your new topic to be gradable (a column is automatically added to the **Grade Book**).
	- If checked, the topic name is placed in the **Grade Book column title**.
	- Select either numeric grade (and enter a maximum score value) or alphanumeric grade.

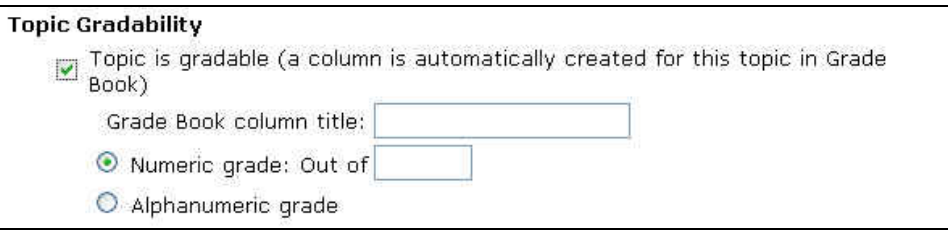

5. In the **Topic Settings** section, select the check boxes according to your preferences for editable posts, locked and anonymous. *Note: You can only set a topic to contain anonymous postings when you create a new topic. However, you can change a topic later to contain editable posts and/or be locked.*

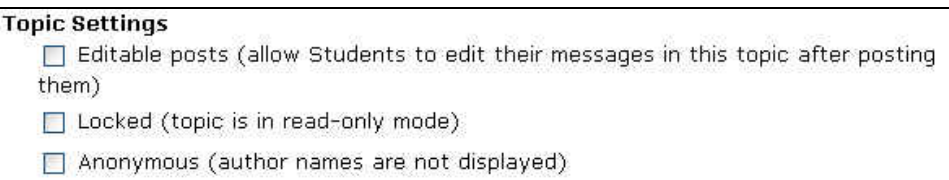

6. In the **More Options** section, select whether or not you want to place your new topic in a category, specify a category for the new topic, or create a new category and place your topic in that new category. *Note: You CANNOT move a topic to a category at a later date–it MUST be done when you create the topic.*

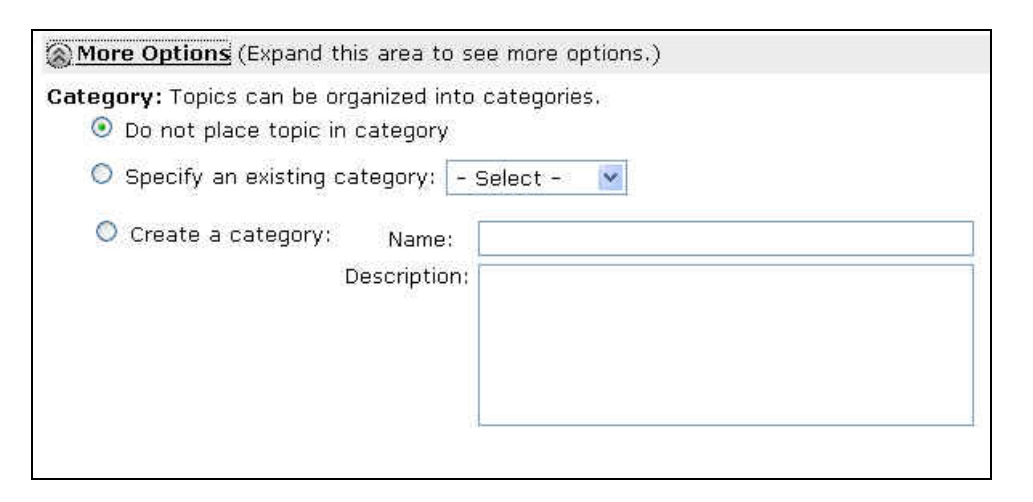

7. Click **Save**. The new topic is now added to your main **Discussions** page.

### *Reordering Categories*

- 1. From the main **Discussions** page, click **Reorder Categories**.
- 2. Select the check box next to one or more categories that you want to move.
- 3. Click the **Move** button  $\frac{1}{\sqrt{2}}$  to display the menu options.

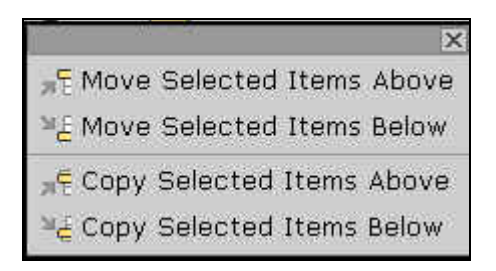

4. Select an option from the **Move** menu. The categories are reordered.

## *Reordering Topics*

- 1. From the main **Discussions** page, select the check box next to one or more topics that you want to move.
- 2. Click the move button  $\sqrt[3]{\frac{1}{2}}$  to display the menu options.
- 3. Select an option from the **Move** menu. The topics are reordered.

## *Selectively Releasing Topics*

- 1. Click the **Teach** tab, and then the **Discussions** button or icon.
- 2. Click the **ActionLinks** button  $\leq$  next to the topic you want to release to a limited number of students or to a group, and then select **Set Release Criteria**.
- 3. Follow the steps in the **Selective Release** section of *WebCT: The Basics* to add criteria by date, member, group or grade book.

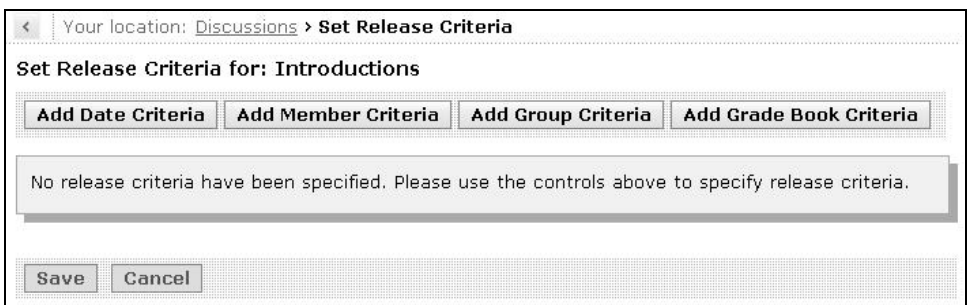

4. Click **Save** to save your new release criteria for this topic.

## *Editing Topic Properties*

In your course, you can change topic properties to reflect current information, or to announce changes in the discussions. For example, you may want group members to select the name of their discussion topic after they use it. In this case, you can rename their topic to reflect their choice.

- 1. Click the **Teach** tab, and then the **Discussions** button or icon.
- 2. From the main **Discussions** page, click the **ActionLinks** button next to the topic name you want to edit.
- 3. Select **Edit Properties**.
- 4. Make the necessary changes to your topic properties. The following example shows which properties you can edit.

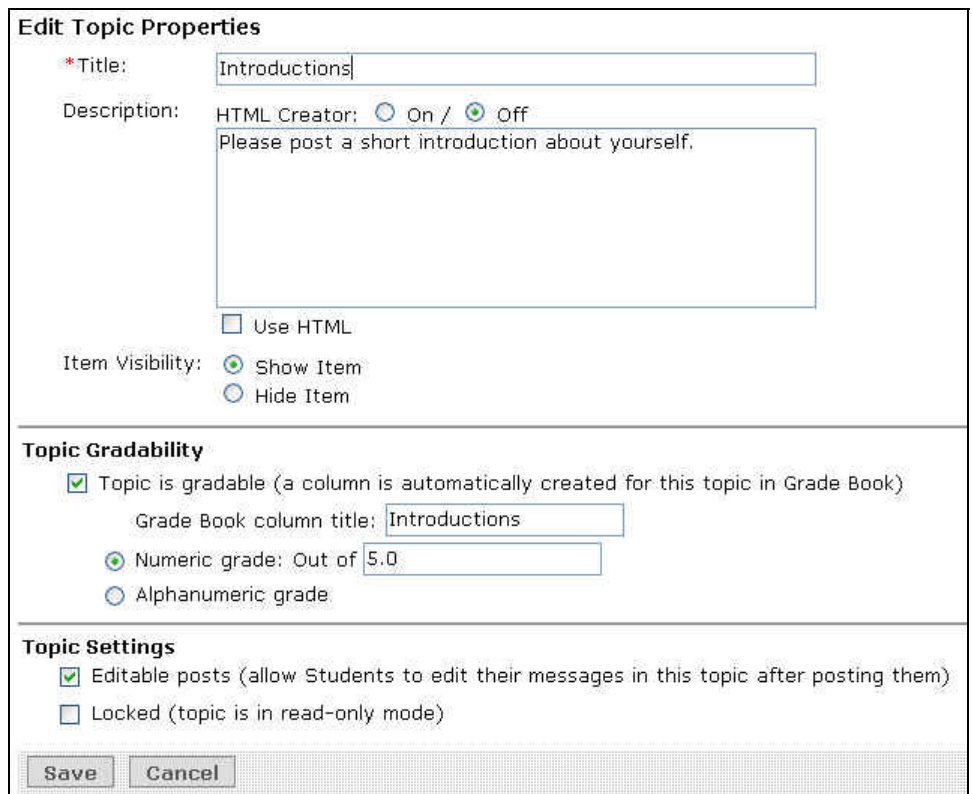

5. Click **Save** to save your changes.

## *Creating Messages*

- 1. From the **Discussions** page, click the name of a topic.
- 2. Click **Create Message**.
- 3. Type your subject and message in the spaces provided. Optionally, you may add attachments to your message—see *Adding Attachments* in the *Mail Activities* section.
- 4. Click **Post**. The message is posted and the discussion topic page is updated with your most recent posting.

#### *Creating Draft Messages*

- 1. After creating a new message, click **Save as Draft** instead of **Post**. This will NOT post the message to the discussion topic, but rather save the message in the drafts folder. This allows you to type some thoughts now, and then edit and post your message later.
- 2. Later, when you are ready to post the message:
	- a) Click the **Teach** tab, and then click the **Discussions** button or icon.
	- b) Click the name of the topic where you saved your draft message.
	- c) Click **View Drafts** from the topic page.
	- d) Click the subject of the message to display the message.
	- e) Edit your message as appropriate and click **Post Now**.

## *Reading Messages*

There are several ways to read messages in the **Discussions** tool. The three main ways are from: the main **Discussions** page, an individual topic page, and a link on a Folder or Learning Module. The Main Discussions Page

- 1. Click the **Teach** tab, and then the **Discussions** button or icon.
- 2. From the main **Discussions** page you have a few options in which to view messages. The following sample image and accompanying table illustrate these options.

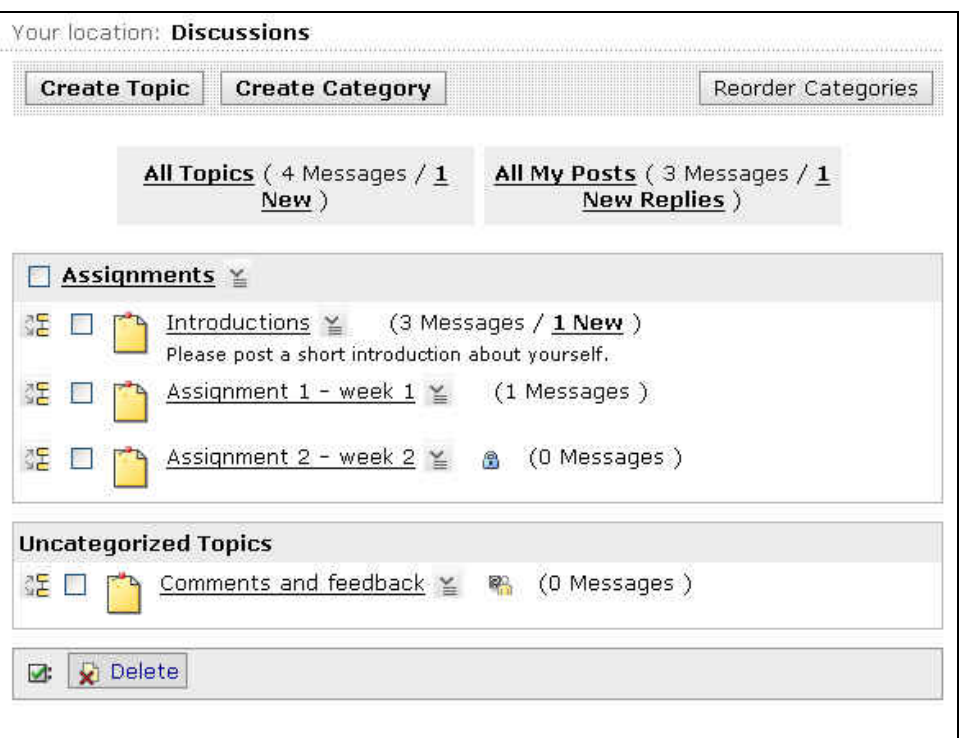

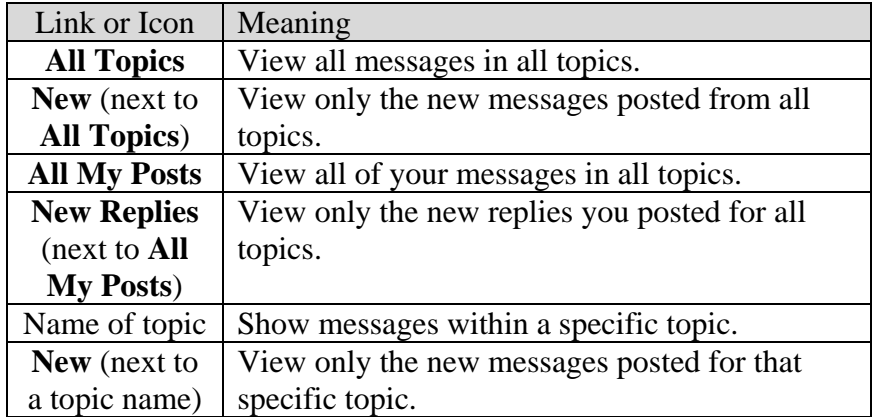

3. If you selected **New** or **New Replies** from the main **Discussions** page, then after reading the messages, you can close the message window. Otherwise, the page displays a summary of messages. This new page has options similar to an individual topic page, which is explained in the next section.

## **An Individual Topic Page**

Discussion messages can be viewed as either *threaded* (grouped by the same subject) or *unthreaded* (listed by message number).

- 1. Click the **Teach** tab, and then the **Discussions** button or icon.
- 2. After selecting a topic from the main **Discussions** page, you have a few options in which to view messages. The following example and table illustrate these options.

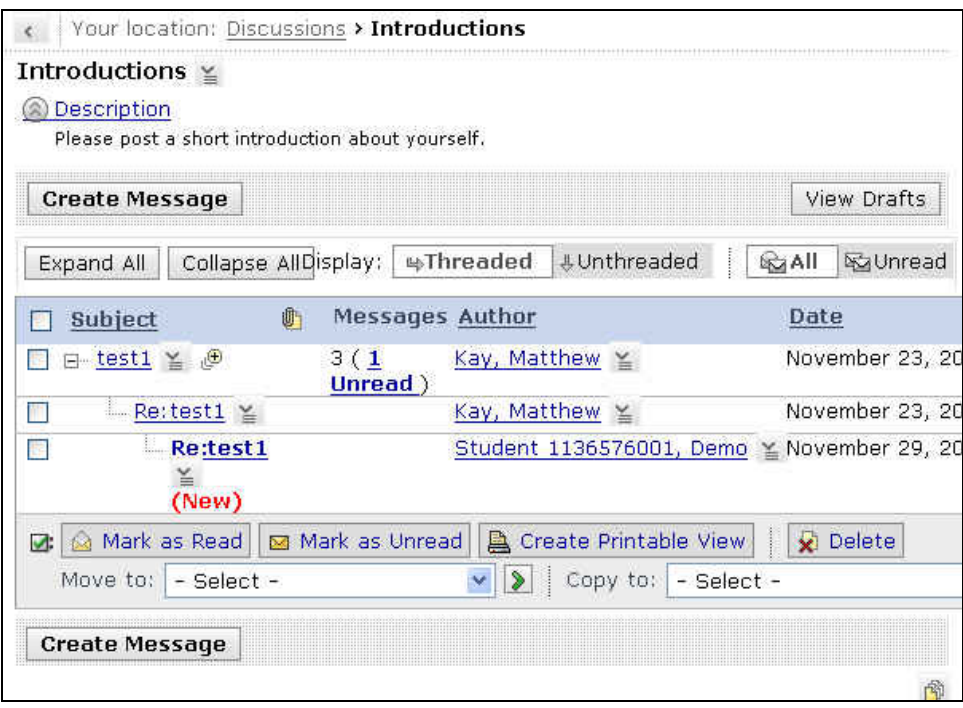

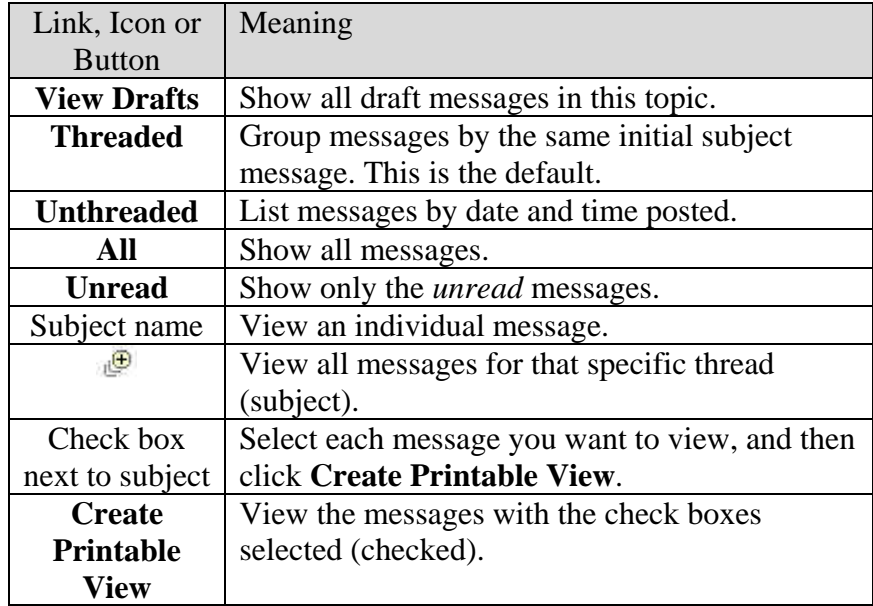

3. Click a subject to display the message. The message is displayed in a new window. The following example and table illustrate the options available when you are reading a message.

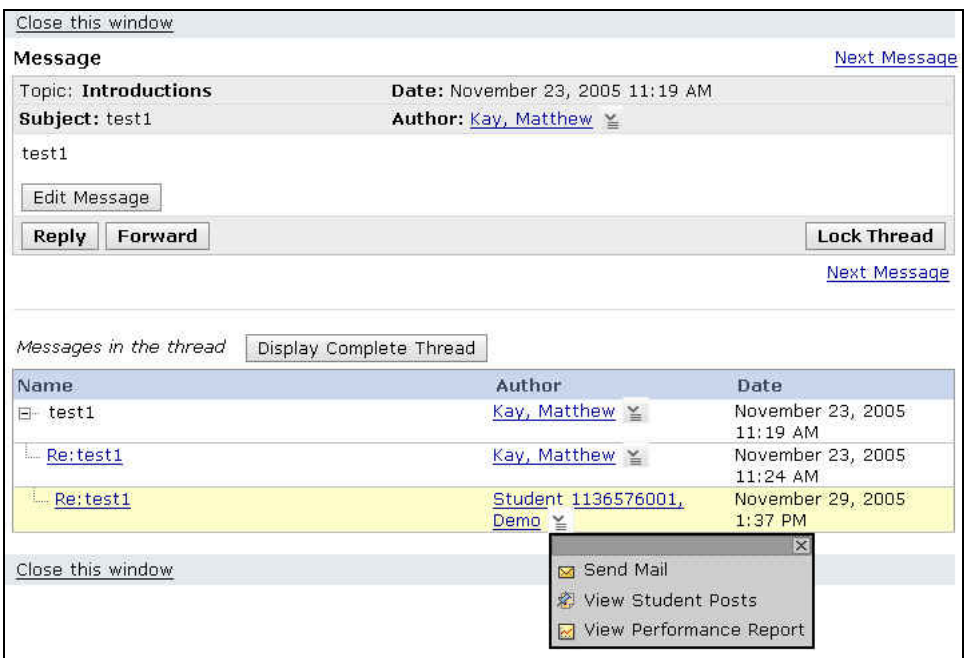

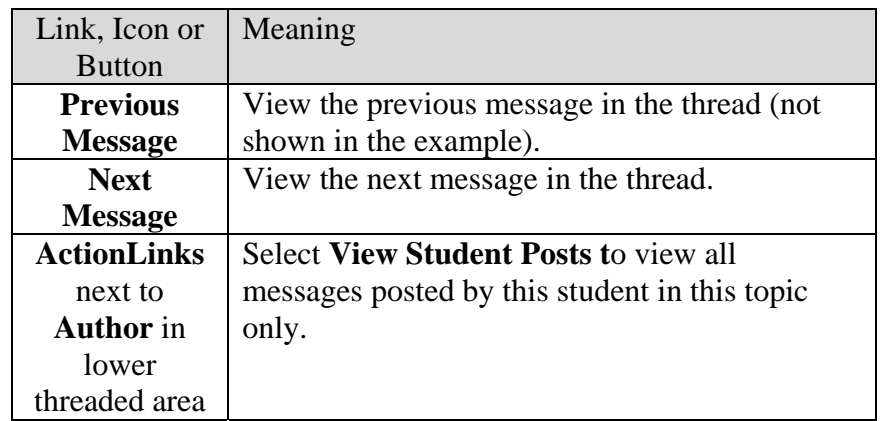

4. After reading the messages, you can close the message window.

## *Replying to Messages*

1. View a message by following the steps in the previous section. The message is displayed in a new window.

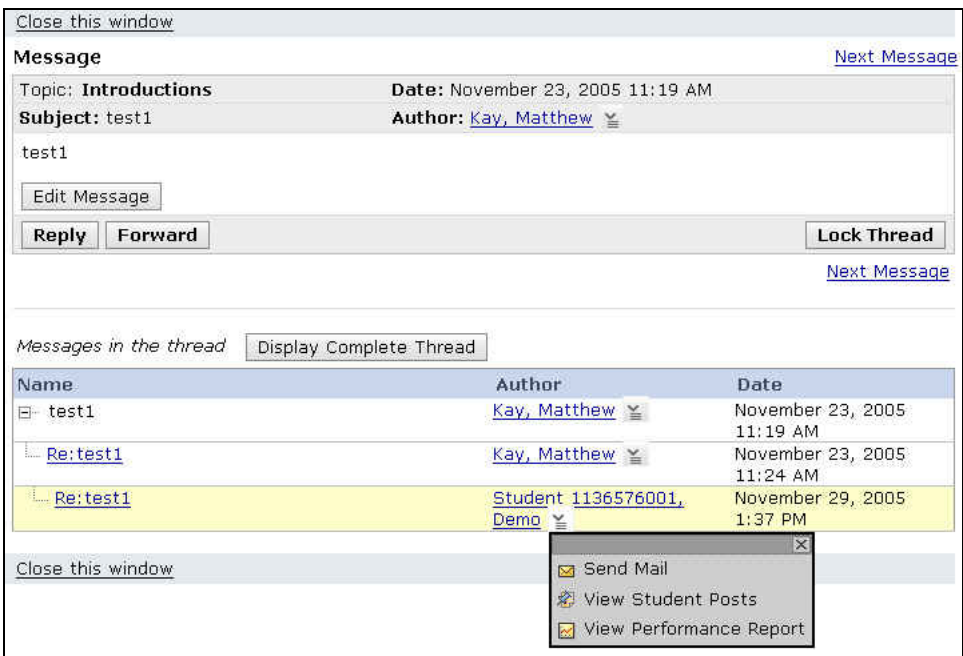

- 2. There are several ways for you to reply to a message.
	- **Edit Message –** If the setting to allow editing of messages is set to *true*, this allows you to edit your message.
	- **Reply** To post a reply message to the topic.
	- **Forward**  To send the message to another person in the course.
	- **Lock Thread** If you are viewing the first message posted in a thread, you can lock the entire thread so no one can **Reply** or **Forward** messages in the thread.
	- **ActionLinks** next to Author at top (not shown) **> Send Mail**  To send a personal mail message to the author of the posting you are viewing.
	- **ActionLinks** next to Author in lower threaded area  $>$  **Send Mail** To send a personal mail message to this person.
- 3. If you selected **Forward**, click **Browse for Recipients** and select one or more people to receive your message. Click **Save** to save your list of recipients.
- 4. Type your reply in the **Message** window.
- 5. Click **Post** to post your discussion message or **Send** to send your mail message.

## *Threaded Discussions*

Discussion messages can be shown on the screen as either *threaded* (grouped by the same initial subject message) or *unthreaded* (listed by date and time posted). The following is an example of messages displayed as threaded.

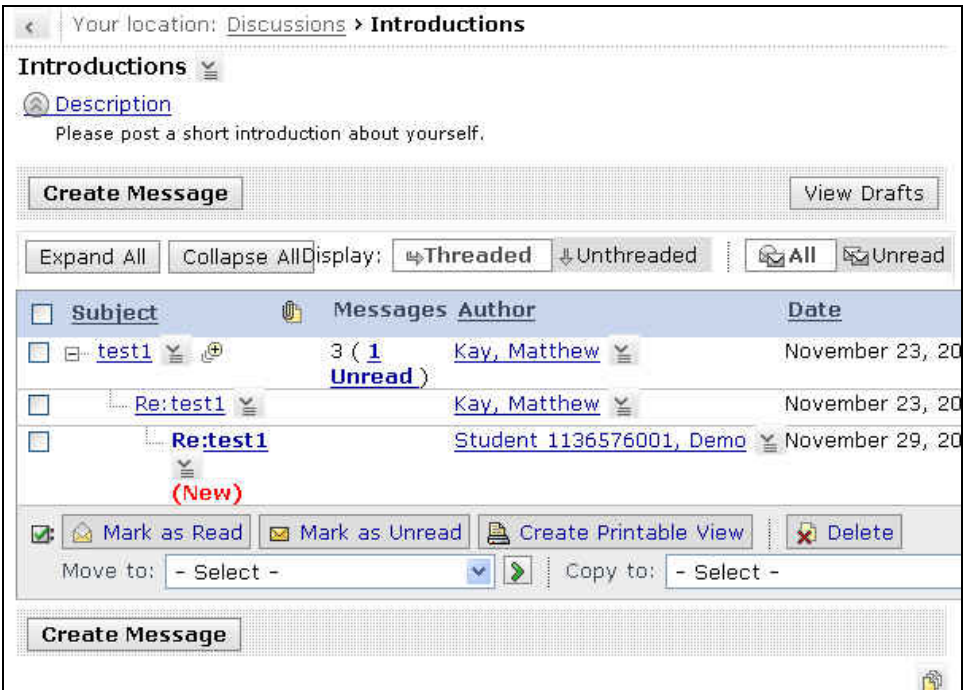

## *Creating Links to Discussion Topics*

You can easily add a link to a discussion category or an individual discussion topic to any **Folder** or **Learning Module** from either the:

- **Folder** or **Learning Module**
- **Discussions** tool.

#### **From a Folder or Content Module**

- 1. Click the **Build** tab, and navigate to the **Folder** or **Learning Module** where you want to add a link.
- 2. Click **Add Content Link**.
- 3. Select **Discussions** from the menu.

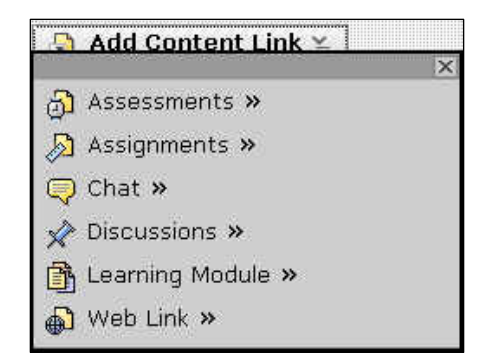

4. From the expanded menu, select the category or discussion topic. You can select more than one item by clicking **CTRL+click** (**CMD+click**  on a Mac) for each item.

*Note: If you need to create a new room, click Create Discussion Topic. You can then follow the steps in the previous section of this document, titled 'Creating Topics'*.

5. Click **Add Selected**.

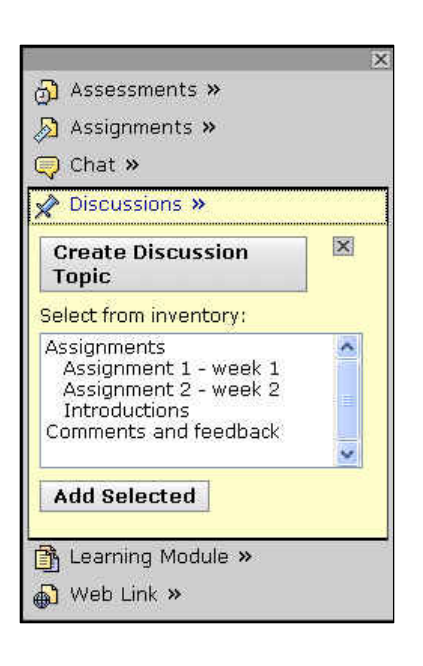

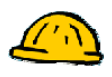

## **From the Discussions Tool**

- 1. Click the **Build** tab, and then the **Discussions** button or icon.
- 2. From the main **Discussions** page, select the check box next to a category or topic. You can mark more than one category or topic.
- 3. Select a folder or learning module from the **Create Link on** list.

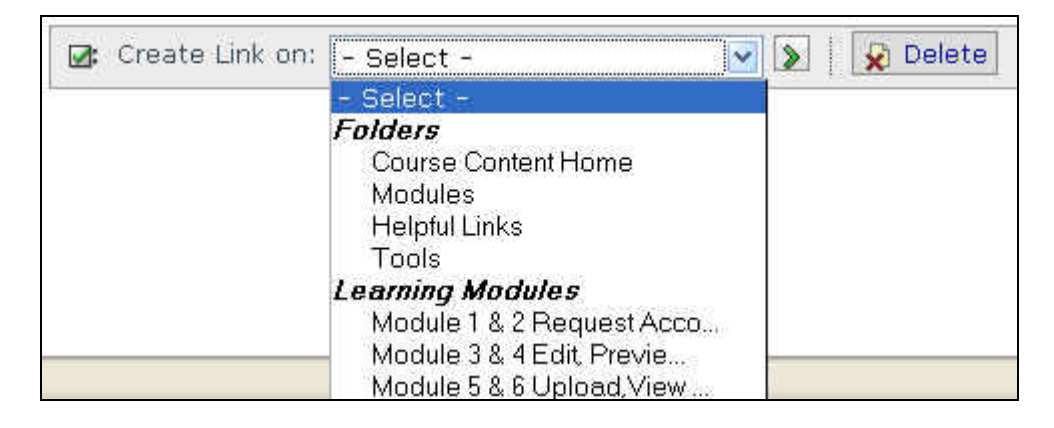

4. Click  $Go \rightarrow \infty$  next to the list. A message at the top of the page confirms the categories and/or topics that were added to that **Folder** or **Learning Module**.

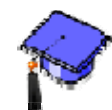

## *Deleting Categories and Topics*

- 1. Click the **Teach** tab, and then the **Discussions** button or icon from the **Course Tools** menu.
- 2. From the main **Discussions** page, click the **ActionLinks** button next to the name of the category or topic to remove, and then select **Delete**.
- 3. When the warning message appears, click **OK** to delete the category or topic.

#### *Deleting Messages*

- 1. Click the **Teach** tab, and then the **Discussions** button or icon from the **Course Tools** menu.
- 2. From the main **Discussions** page, click a topic name.
- 3. Select the check box next to the messages you want to delete.
- 4. Click **Delete** below the list of messages.
- 5. When the warning message appears, click **OK** to delete the messages

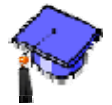

## *Grading Topic Messages*

You can easily enter grades for a discussion topic that is marked as gradable from wherever you have a link to the discussion topic, which can be from a:

- **Folder** or **Learning Module**
- **Discussions** tool
- **Discussions** topic
- 1. Click the **Teach** tab.
- 2. Navigate to the **Folder** or **Learning Module** where you have a link to the discussion topic, or click the **Discussions** button or icon from the **Course Tools** menu, or navigate to a discussion topic.
- 3. Click the **ActionLinks** button next to the name of the topic, and select **Grade Topic**.

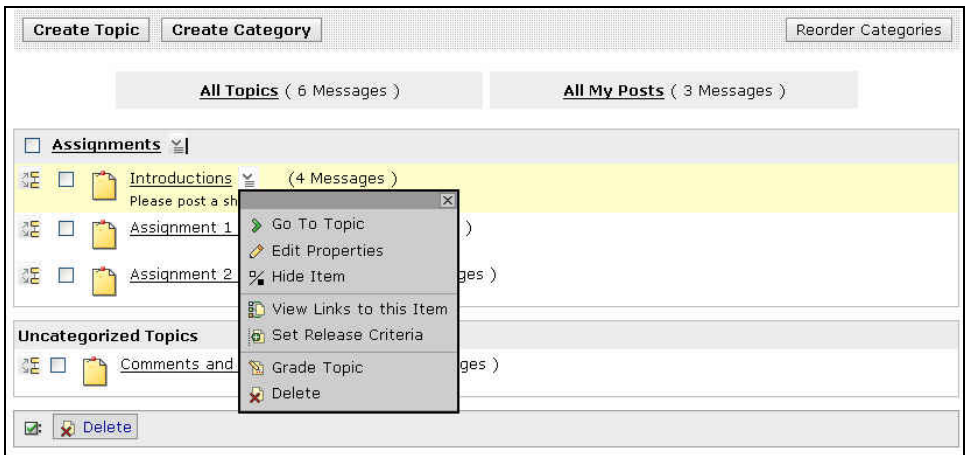

4. If you wish to update grades already posted, skip to step 7.

To enter new grades: Click the **ActionLinks** menu next to the name of the student you wish to grade and select **View Student Posts**.

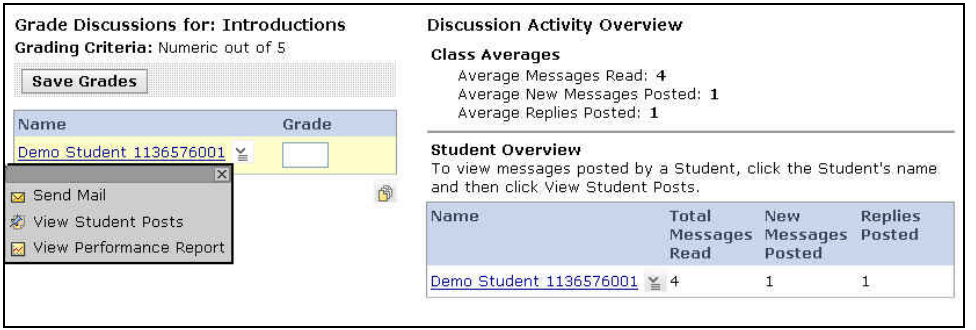

5. The messages posted by the student in this topic are displayed on the right side of the screen. You can now review the posts and enter a numeric value in the grade box for that student.

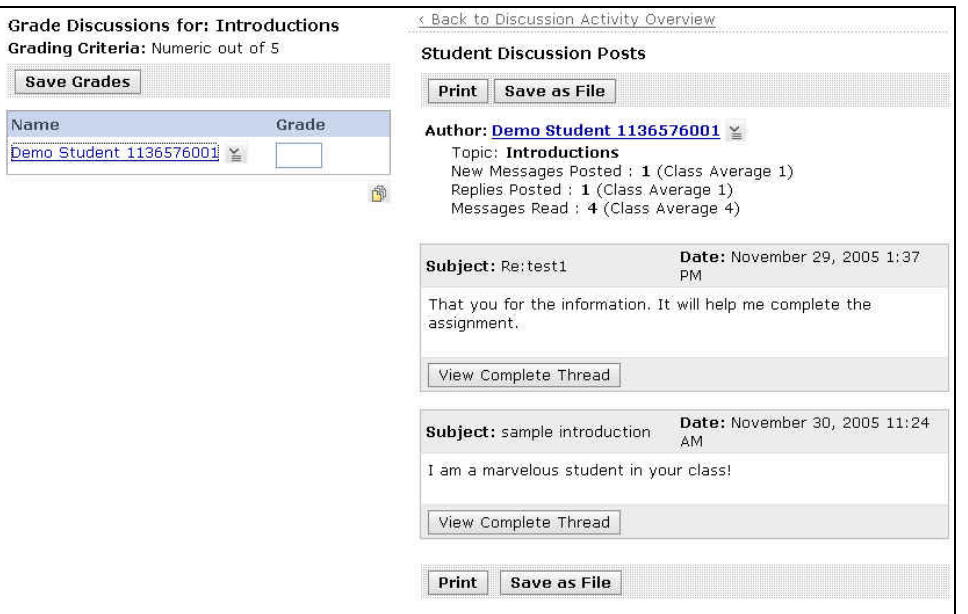

- 6. Click **Save Grades** to save the new grades. If you are finished grading this topic, you can skip the remaining steps.
- 7. To update existing grades for this topic: Click the grade value in the Grade column for the student you want to grade.

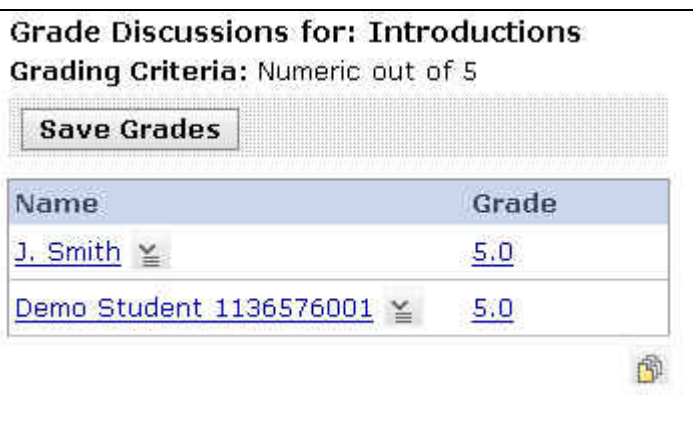

- 8. Enter a new grade value in the **Change To** box and any comment you wish regarding the reason for this change.
- 9. Click **Save** to save the new grade value and comment.

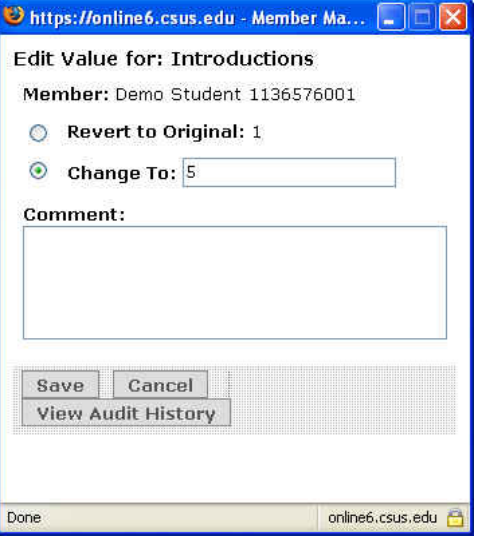